# **Instructions d'utilisation pour OBDCheck VP11 V1.2406**

# **Contenu**

- **I. Compatibilité des véhicules**
- **II. Recommandations d'applications et conseils de connexion**
- **Je II. Guide d'installation rapide**

**IV. FAQ**

**V. Problèmes courants et dépannage**

- **VI. Garantie et assistance**
- **VII. Clause de non-responsabilité**

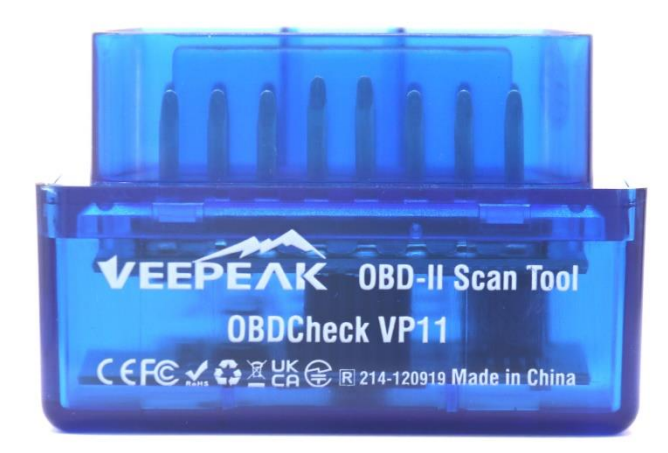

# **I. Compatibilité des véhicules**

#### **(1) Diagnostics OBD II standard (vérifier le voyant moteur/MIL/SES et lecture du capteur pour les PID OBD II standard)**

Compatible avec les voitures et camions légers fabriqués depuis l'année suivante :

États-Unis – 1996, Canada – 1998 Union européenne – 2001 (gaz), 2004 (diesel) Australie – 2006 (essence), 2007 (diesel) Mexique – 2006, etc.

#### **Note:**

1. La compatibilité ci-dessus s'applique uniquement à la norme Diagnostics OBD II (diagnostics du moteur de contrôle liés aux émissions et données des capteurs OBD II standard), et n'inclut PAS de fonctionnalités spéciales telles que les diagnostics avancés ( comme la transmission, l'ABS, l'airbag, le contrôle de la carrosserie, le TPMS), les PID spécifiques au fabricant, le codage ou réinitialisation de service (comme la réinitialisation du voyant d'huile). (Voir FAQ 5 et 7)

2. Pour les véhicules hybrides rechargeables ou entièrement électriques (qui ne suivent pas les protocoles OBD II standard), des applications OBDII appropriées telles que Car Scanner ELM OBDII sont requises (voir FAQ 6), et tous les PHEV et EV actuels ne sont pas pris en charge (selon sur la volonté et les progrès du développeur). 3. Les véhicules ou véhicules utilitaires OBD I (HD-OBD ou J1939) ne sont pas compatibles.

#### **(2) Recommandations avancées en matière de diagnostics et d'applications :**

**(Pas pour toutes les années modèles ; veuillez vérifier auprès de nous ou du support de l'application pour confirmer)**

Toyota et Lexus : OBD Fusion, Carista OBD FCA : OBD Fusion, OBD JScan, AlfaOBD Ford, Lincoln et Mazda : OBD Fusion, FORScan Lite Nissan et Infiniti : OBD Fusion, Carista OBD Volkswagen/Audi/Seat/Skoda: CaristaOBD BMW & Mini (MY 2008+) : Carista OBD, outil Bimmer Suzuki: Visionneuse SZ Subaru (MY 2012+): ActiveOBD Opel/Vauxhall/Holden : SCANMYOPEL, SCANMYOPELCAN

#### **Informations importantes: Quelle est la différence entre la norme OBD-II et les diagnostics améliorés/avancés ?**

La norme On-Board Diagnostics II (OBD-II) et les diagnostics avancés font référence à différents niveaux d'informations et de capacités de diagnostic dans les véhicules.

**Diagnostic standard OBD-II** : mandaté par les organismes de réglementation (par exemple, l'EPA aux États-Unis) pour toutes les voitures et camions légers vendus dans certaines régions et se concentre sur les données liées aux émissions pour garantir que les véhicules sont conformes aux normes environnementales. Il donne accès à un ensemble de codes de diagnostic standardisés (DTC) et à des paramètres de données en direct (PID standard) tels que le régime moteur, la vitesse du véhicule, l'état du système de carburant et les lectures du capteur d'oxygène. Ces données et codes sont standardisés entre différentes marques et modèles, garantissant qu'un scanner générique OBD-II peut lire les informations de diagnostic de base de n'importe quel véhicule conforme. **Diagnostics avancés :** fournit un niveau supplémentaire de données de diagnostic au-delà de ce qui est requis par la norme OBD-II, y compris des codes de diagnostic propriétaires et des identifications de paramètres étendues (PID). Ces données sont souvent spécifiques au constructeur et au modèle du véhicule. Les diagnostics avancés incluent généralement des informations plus détaillées sur divers systèmes du véhicule tels que la transmission, l'ABS, les airbags, les modules de commande de carrosserie, etc., ce qui nécessite des outils

de diagnostic ou des logiciels plus performants capables d'interpréter les codes et les données spécifiques au fabricant.

# **II. Recommandations d'applications et conseils de connexion (\*Toutes les applications répertoriées ci-dessous sont leurs versions Android)**

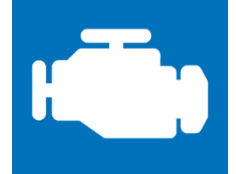

#### **Car Scanner ELM OBDII ( principalement gratuit )**

Un outil de performance/ordinateur de bord/diagnostic du véhicule qui utilise un adaptateur OBD II pour se connecter à votre gestion moteur/ECU OBDII. Il comprend de nombreux profils de connexion qui vous offrent des fonctionnalités supplémentaires pour de nombreux véhicules.

**Veuillez accéder à Paramètres – Adaptateur OBDII ELM327, sélectionnez Bluetooth comme type de connexion et sélectionnez « OBDII » comme périphérique Bluetooth. Si vous n'avez pas couplé votre téléphone avec «OBDII», il vous sera demandé de saisir le code PIN (1234) pour le coupler. Choisissez ensuite le profil de connexion adapté à votre véhicule, revenez au menu principal et cliquez sur « Connecter ».**

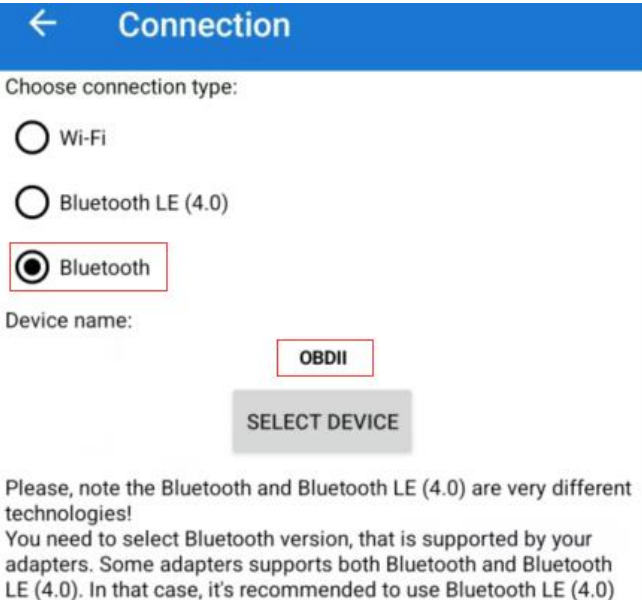

**CONNECTION GUIDE** 

Selected connection profile:

Acura OBD-II / EOBD

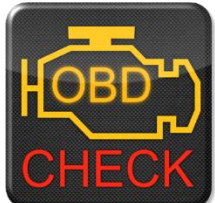

**Torque Lite/ Pro (la version pro est payante)**

Outil populaire de performance, de capteurs et de diagnostic des véhicules.

**Veuillez accéder à Paramètres – Paramètres de l'adaptateur OBDII, sélectionnez « Bluetooth » comme type de connexion et « OBDII » comme périphérique Bluetooth.**

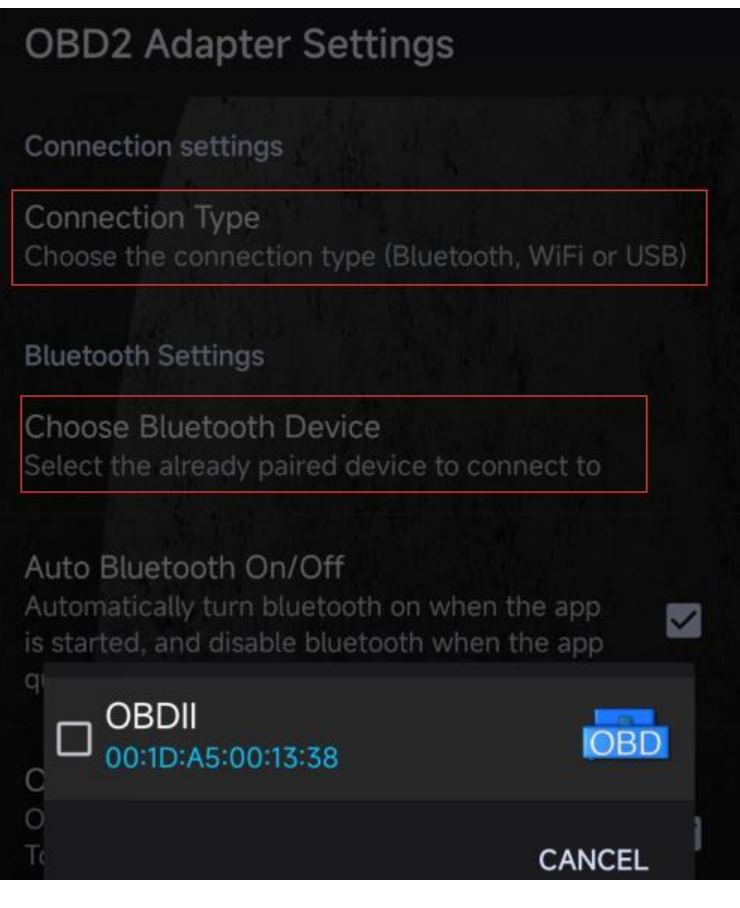

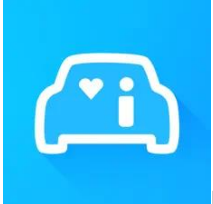

#### **Infocar ( gratuit avec achat intégré)**

Une application intelligente de gestion des véhicules qui fournit un diagnostic du véhicule et des informations sur le style de conduite.

**Appuyez sur « Connexion » ou accédez à Paramètres, sélectionnez Bluetooth comme type de connexion et sélectionnez OBDII sous « Appareils couplés » (s'il a été couplé dans les paramètres Bluetooth du téléphone)**  **ou « Appareils disponibles » (s'il n'a pas été couplé) pour paire.**

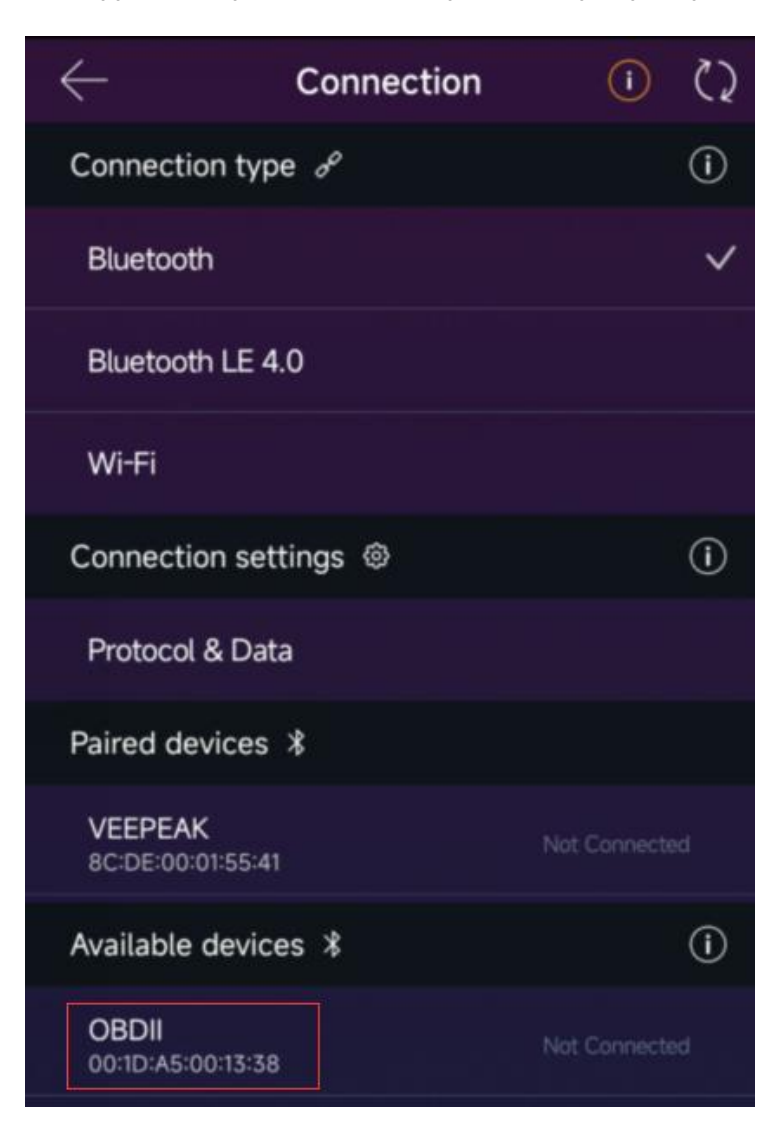

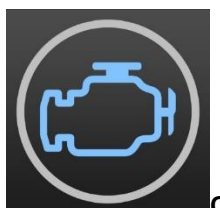

**OBD Fusion (achat payant et intégré pour des diagnostics améliorés)**

Lisez les DTC et effacez le voyant de contrôle du moteur, créez des tableaux de bord personnalisés, estimez l'économie de carburant et bien plus encore, ainsi que des diagnostics améliorés pour Ford, Lincoln, Mercury, Mazda, Toyota, Lexus, Scion, Nissan, Infiniti, Dodge, RAM, Chrysler, Jeep, et certains véhicules FIAT et Alfa Romeo.

**Veuillez accéder à Paramètres – Préférences – Communications, sélectionnez Bluetooth comme type de communication et « OBDII » comme périphérique Bluetooth.**

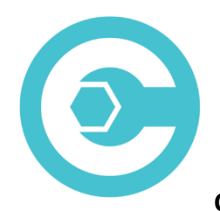

#### **Carista OBD (les fonctionnalités avancées nécessitent un abonnement)**

Diagnostiquez, personnalisez et entretenez votre voiture avec la technologie de niveau concessionnaire pour certains véhicules Audi, VW, Toyota, Lexus et BMW (rendez-vous sur https://carista.com/en/supported-cars pour vérifier la compatibilité des véhicules).

#### **Veuillez sélectionner Bluetooth ELM327 comme adaptateur à connecter.**

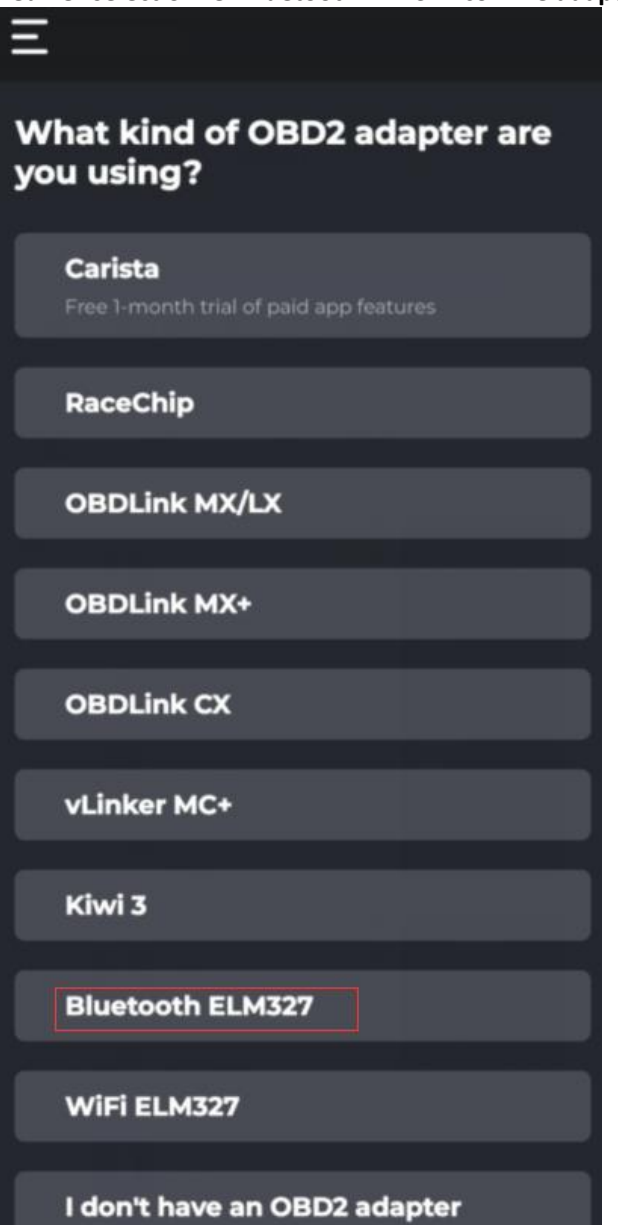

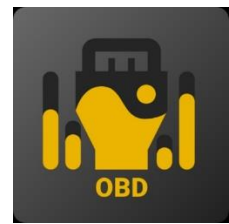

#### **OBD JScan (achat intégré)**

Application de diagnostic puissante pour certains véhicules Jeep, CHRYSLER, Dodge et Ram qui permet d'accéder à tous les modules disponibles sur votre véhicule (allez sur [https://jscan.net p](https://jscan.net/)our vérifier la compatibilité du véhicule).

#### **Veuillez sélectionner « OBDII » sous les adaptateurs Bluetooth OBD (2.0, 3.0) comme adaptateur OBD à connecter.**

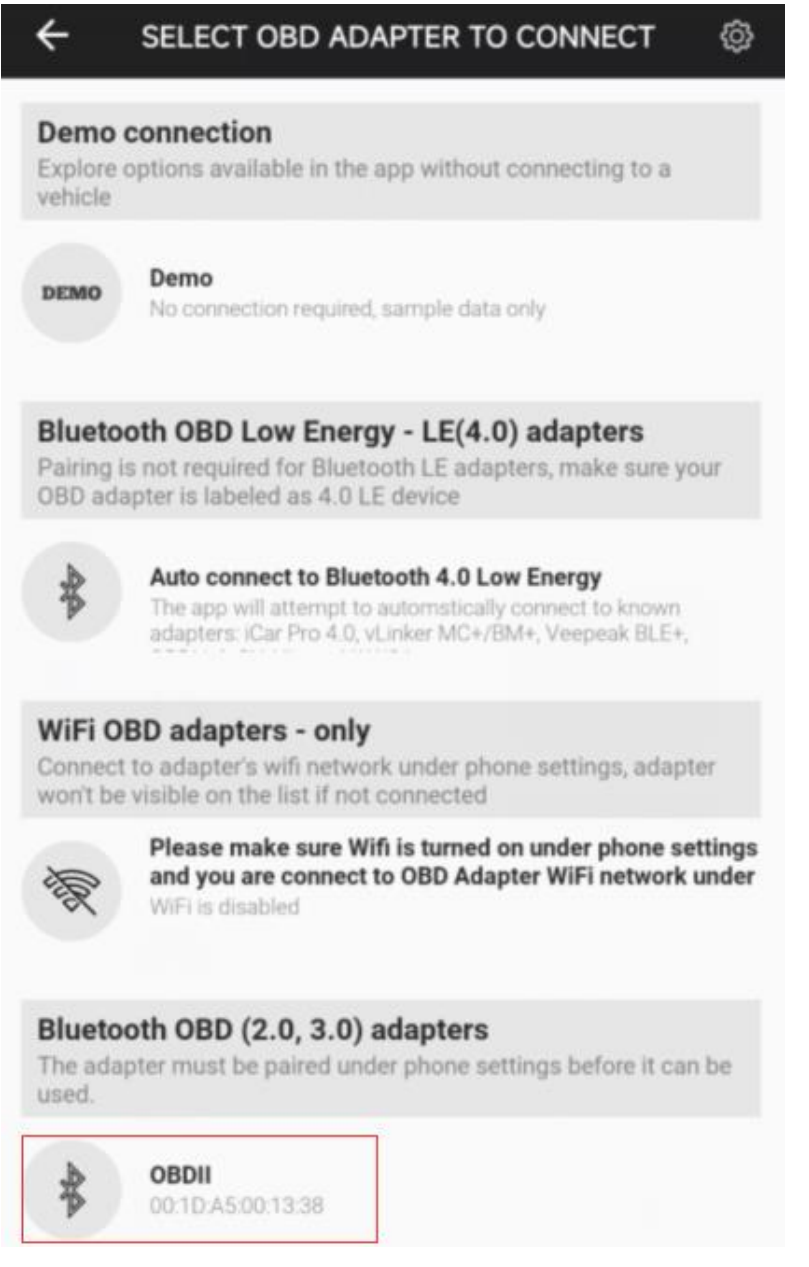

## **Je II. Guide d'installation rapide**

# **(Pour des étapes de connexion détaillées ou des vidéos, veuillez visiter la page d'assistance Veepeak ou scanner le code QR sur l'appareil).**

1 : Téléchargez et installez l'application de votre choix (voir les applications recommandées dans la partie II). 2 : Branchez l'appareil sur le port OBD II de votre véhicule. Un voyant rouge s'allume. Assurez-vous qu'il soit bien ajusté (la mise sous tension ne signifie pas toujours un bon contact) .

3 : Allumez le contact de la voiture. **Pour les véhicules à démarrage par bouton-poussoir, appuyez une à deux fois sur le bouton sans mettre le pied sur la pédale de frein (consultez le manuel de votre voiture).**

4 : Activez Bluetooth sur votre téléphone ou votre tablette pour coupler un nouvel appareil. Lorsque l'appareil « OBDII » apparaît (la première fois peut prendre un peu plus de temps), appuyez dessus pour l'appairer à l'aide de la broche 1234. Après l'appairage, il peut apparaître comme enregistré, couplé ou précédemment connecté. Vous n'avez pas besoin de le sélectionner pour vous reconnecter.

5 : Exécutez l'application, effectuez les réglages nécessaires de l'application (voir les paramètres détaillés dans la partie II) et connectez-vous.

**Note :**

**\* Le prix de l'application est décidé par le développeur et n'est pas inclus avec l'appareil. Certaines applications nécessitent un abonnement pour certaines fonctionnalités avancées.**

**\* Le VP11 est incompatible avec les appareils iOS. Vous verrez une erreur non prise en charge lorsque vous tenterez de le coupler avec votre iPhone ou iPad. Veuillez choisir notre OBDCheck BLE pour les appareils iOS.**

**\* Il se peut qu'il ne s'affiche pas comme connecté après le couplage, mais vous pouvez toujours démarrer l'application pour vous connecter (voir l'exemple ci-dessous).**

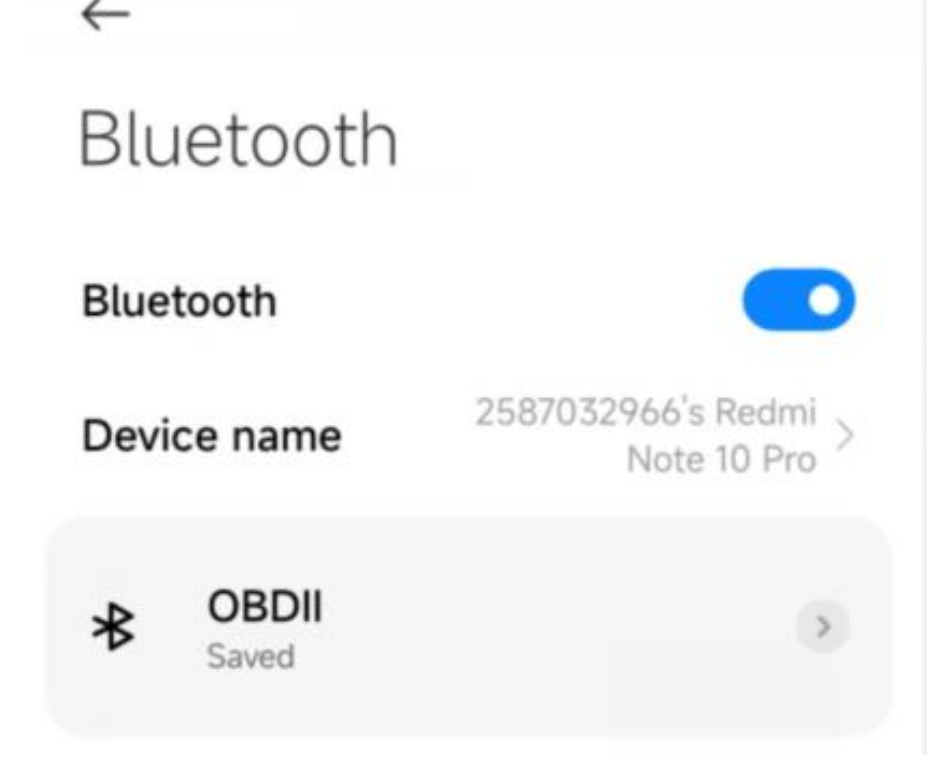

### **IV. FAQ**

#### **1. Y a -t -il une application incluse avec l'appareil ? Comment choisir l'application pour mon véhicule ?**

Non, une application n OBD est requise mais n'est pas incluse. Il existe de nombreuses applications OBD tierces disponibles au téléchargement (certaines peuvent nécessiter un achat) sur Google Play Store et Apple App Store. *Les fonctionnalités dont vous pouvez bénéficier dépendent principalement de l'application choisie.* Pour les fonctions OBDII standard, nous recommandons Car Scanner ELM OBDII, Infocar, Torque ou OBD Fusion (payant).

**Certaines applications avanc**é**es nécessitent un abonnement ou sont plus chères comme Carista, OBD JScan.** *Vous pouvez trouver plus de détails dans le document « Guide de compatibilité des applications et des véhicules.pdf », disponible sur la page produit Veepeak (ou scannez le code QR sur l'appareil et accédez à la page « téléchargement »).*

#### **2. Quels appareils sont-ils pris en charge ? Est-ce que ça fonctionne avec les unités principales Android?**

L' OBDCheck VP11 est compatible avec les appareils Android et Windows. *Remarque : il est incompatible avec les appareils iOS ; veuillez choisir la version Bluetooth 4.0 (OBDCheck BLE) pour les appareils iOS.*

Il peut y avoir un problème de compatibilité avec certaines unités principales Android en raison de leur manque de prise en charge de certains profils Bluetooth ou de limitations du fabricant et nous n'avons pas de liste de compatibilité en raison de la complexité du marché. *Pour certaines unités principales Android, vous pouvez vérifier les paramètres Bluetooth et voir si la broche de couplage est désactivée ou incorrecte. Si cela ne résout toujours pas le problème, veuillez nous contacter ou contacter le fabricant de l'unité principale pour obtenir de l'aide.*

#### **3. Quelle méthode de connexion utilise-t-il ?**

Il utilise le Bluetooth. Veuillez définir le type de connexion de l'application sur Bluetooth et sélectionner OBDII comme appareil à connecter.

#### *4 . Dois-je l'afficher comme connecté dans les paramètres Bluetooth du téléphone ?*

Non , après l'appairage, il se peut qu'il ne s'affiche pas comme connecté. L'état peut être enregistré, couplé ou préalablement connecté sur différents téléphones. S'il apparaît dans la liste des appareils précédemment connectés et n'apparaît pas dans l'application Torque, veuillez l'oublier et procéder au nouveau couplage. Dès que vous entrez 1234, veuillez passer immédiatement à l'application Torque pour sélectionner le périphérique Bluetooth (vous pouvez accéder à la page de réglage du couple à l'avance).

#### **5. Quelle est la différence entre la norme OBD-II et les diagnostics améliorés/avancés ?**

La norme On-Board Diagnostics II (OBD-II) et les diagnostics améliorés font référence à différents niveaux d'informations et de capacités de diagnostic dans les véhicules.

**Diagnostic standard OBD-II** : mandaté par les organismes de réglementation (par exemple, l'EPA aux États-Unis) pour toutes les voitures et camions légers vendus dans certaines régions et se concentre sur les données liées aux émissions pour garantir que les véhicules sont conformes aux normes environnementales. Il donne accès à un ensemble de codes de diagnostic standardisés (DTC) et à des paramètres de données en direct (PID standard) tels que le régime moteur, la vitesse du véhicule, l'état du système de carburant et les lectures du capteur d'oxygène. Ces données et codes sont standardisés entre différentes marques et modèles, garantissant qu'un scanner générique OBD-II peut lire les informations de diagnostic de base de n'importe quel véhicule conforme. **Diagnostics améliorés/avancés :** fournit un niveau supplémentaire de données de diagnostic au-delà de ce qui est requis par la norme OBD-II, y compris des codes de diagnostic propriétaires et des identifications de paramètres étendues (PID). Ces données sont souvent spécifiques au constructeur et au modèle du véhicule. Les diagnostics améliorés incluent généralement des informations plus détaillées sur divers systèmes du véhicule tels que la transmission, l'ABS, les airbags, les modules de commande de carrosserie, etc., ce qui nécessite des outils de diagnostic ou des logiciels plus performants capables d'interpréter les codes et les données spécifiques au fabricant.

#### **6. Fonctionne-t-il avec des véhicules hybrides rechargeables (PHEV) ou entièrement électriques (BEV) ?**

Les véhicules électriques , y compris les PHEV, sont des véhicules à émissions faibles ou nulles, ils peuvent donc ne pas respecter les spécifications standard OBD II. Ainsi, vous aurez peut-être besoin d'une application capable de vous connecter, par exemple *Car Scanner ELM OBDII (sélectionnez le profil de connexion correspondant), Dr Prius, LeafSpy, EVNotify, EV Watchdog, MyGreenVolt, CanZE*, etc. De plus, la prise en charge des derniers véhicules électriques peut être plus complexe en fonction des plans de développement des développeurs.

#### **7. Peut-il effectuer des diagnostics avancés pour lire ou réinitialiser mes voyants ABS ou airbag ?**

Cela dépend principalement de l'application choisie. La plupart des applications OBD-II fournissent uniquement des diagnostics de base des voyants du moteur de contrôle liés aux émissions. Il existe actuellement quelques applications qui fournissent des diagnostics avancés pour certains véhicules, par exemple *OBD Fusion, OBD JScan , AlfaOBD , Carista OBD, FORScan Lite,* etc. Scannez le code QR sur l'appareil pour lire l' *application et le guide de compatibilité du véhicule* ou contactez Veepeak. ou le développeur de l'application pour vérifier si des diagnostics avancés sont disponibles sur votre véhicule.

**Remarque :** il ne peut pas réinitialiser *les voyants de vidange d'huile ou d'entretien requis.* et il n'y a aucun code d'erreur à lire.

#### **8. Quelles données de capteur puis-je obtenir ?**

Les paramètres lisibles dépendent de ce qui est installé sur le système OBDII par le fabricant. Généralement, les véhicules plus récents donneront plus de lectures et une vitesse de rafraîchissement plus rapide. Vous pouvez trouver toutes les données de capteurs prises en charge par votre véhicule dans l'application OBD (par exemple Car Scanner ELM OBDII – Tous les capteurs).

#### **9. Est-ce qu'il lit la température de transmission ?**

La température de la transmission (fluide) est un **PID spécifique au fabricant** qui appartient aux **diagnostics avancés**, elle n'est donc pas lue par la plupart des applications OBD génériques. Veuillez vérifier la disponibilité des diagnostics avancés ou contacter le support client Veepeak pour vérifier s'il existe une application appropriée (similaire à la FAQ 6). Vous pouvez essayer de rechercher les **informations PID personnalisées** sur le Web et de les ajouter dans l'application. Cela s'applique aux PID spécifiques à d'autres fabricants (tels que les données DPF).

**Remarque:** Pour les véhicules GM ou Ford, vous pouvez utiliser l'application OBD Fusion : Paramètres – PID définis par l'utilisateur, cliquez sur Menu en haut à droite – Importez les PID intégrés, sélectionnez la marque et vous verrez une liste de PID étendus, qui inclure la température de transmission.

Car Scanner ELM OBDII peuvent également fournir des PID étendus pour certains véhicules ; veuillez sélectionner le profil de connexion approprié pour votre véhicule.

#### **10. Quelles applications ne sont pas prises en charge ?**

**L' OBDCheck VP11 est incompatible avec BimmerCode , BimmerLink , OBDeleven , Carly App, ABRP, etc. Si vous n'êtes pas sûr d'une certaine application, veuillez nous contacter pour vérifier la compatibilité.**

#### **11. Puis-je laisser l'appareil branché en permanence ?**

Vous pouvez laisser l'adaptateur branché pendant quelques jours si la batterie de votre voiture n'est pas trop vieille ou si la voiture roule fréquemment. Si vous laissez votre voiture inactif pendant plus d'une semaine, nous vous recommandons fortement de retirer l'appareil.

#### **1 2. Est-ce que ça marche avec les motos ?**

Il peut fonctionner avec certaines motos si l'un des protocoles OBD-II est utilisé et s'il existe une application OBD appropriée. Pour les motos BMW, l'application MotoScan est prise en charge, mais elle est limitée aux diagnostics et à la lecture des capteurs ; le codage ou la réinitialisation du service ne sont pas pris en charge par l'appareil.

#### **13. Où puis-je trouver comment me connecter et utiliser des vidéos ?**

Veuillez visiter la page produit « Guides et documents produits », la page produit Veepeak ou scanner le code QR sur l'appareil pour obtenir les dernières instructions d'utilisation et vidéos du produit, ainsi qu'un guide de connexion, de compatibilité et de dépannage.

### **V. Problèmes courants et dépannage**

#### **1. L'appareil ne s'allume pas (pas de voyant rouge).**

Vérifiez d'abord si le fusible cigare de votre véhicule est en bon état. Vous pouvez également essayer avec un autre véhicule pour vérifier. Si le port OBDIIdu véhicule fonctionne correctement, veuillez nous contacter pour obtenir de l'aide.

#### **2. L'appareil s'allume, mais « OBDII » n'apparaît pas dans la liste des appareils Bluetooth de mon téléphone.**

Assurez-vous que l'appareil n'est pas connecté à d'autres téléphones ou tablettes ;

Vérifiez la liste enregistrée et précédemment connectée ;

Redémarrez votre téléphone, désactivez Bluetooth et réactivez-le, actualisez la liste Bluetooth et attendez quelques secondes supplémentaires.

#### **3. Lorsque vous essayez de le coupler avec mon iPhone , il indique qu'il n'est pas pris en charge.**

Malheureusement, cela ne fonctionne pas avec les appareils iOS. Veuillez sélectionner OBDCheck BLE qui prend en charge Bluetooth LE pour fonctionner avec les appareils iOS.

#### **4. Impossible de coupler mon téléphone Android avec « OBDII ».**

(1) Désactivez Bluetooth et réactivez-le. Essayez de coupler encore quelques fois. Parfois, ça aide.

(2) Redémarrez votre téléphone, déconnectez les autres appareils Bluetooth, désactivez les données WiFi /cellulaires et réessayez.

(3) Effacer le cache/stockage Bluetooth : Paramètres – Applications (afficher le système) – Bluetooth – Stockage et cache, effacez-les et REDÉMARREZ le téléphone (l'itinéraire peut être légèrement différent selon les marques).

(4) Essayez de procéder au couplage dans les paramètres de l'application, par exemple Car Scanner ELM OBDII, Infocar, qui permet de sélectionner un appareil non couplé et de le coupler.

(5) Pour les unités principales Android , vérifiez les paramètres Bluetooth et voyez si le code PIN est activé ou si le code PIN de couplage par défaut est correct (doit être 1234).

#### **5. « OBDII » se déconnecte rapidement ou ne s'affiche pas comme connecté après l'appairage.**

Cela peut arriver avec quelques téléphones Android, mais tant qu'il est couplé avec succès via Bluetooth, vous pouvez simplement démarrer l'application pour vous connecter. Il peut apparaître comme enregistré, couplé ou déjà connecté, mais il est en réalité connecté.

#### **6. L'application ne se connecte pas au périphérique OBD II (échec de la connexion ELM).**

Assurez-vous que l'application est compatible et que vous avez défini les paramètres de connexion corrects à l'application (voir Partie II) et accordé les autorisations à l'application (appareils à proximité) ;

Supprimez et réinstallez l'application (surtout lorsque vous disposez d'une mise à jour du système d'exploitation ou que l'application n'a pas été utilisée depuis un certain temps) ;

Essayez avec une autre application telle que Car Scanner ELM OBDII, Infocar, Piston, qui sont gratuites à tester.

#### **7. Impossible de se connecter au véhicule (la connexion ECU échoue).**

Assurez-vous qu'il s'insère bien dans le port OBDII. Essayez de l'enfoncer un peu plus fort dans le port OBD (la mise sous tension ne signifie pas un bon ajustement) ;

Assurez-vous que votre véhicule est conforme à la norme OBDII et que le connecteur OBDII est en bon état ;

Vérifiez si votre véhicule est pris en charge par l'application ; Assurez-vous que le contact est mis ou démarrez le véhicule pour essayer ;

Essayez-le sur un autre véhicule pour vérifier si le problème vient de l'appareil.

#### **8. La connexion est instable et est interrompue pendant l'utilisation.**

Gardez l'appareil aussi près que possible de votre téléphone et fermez les autres applications ; mettre à jour l'application avec la version la plus récente ; essayez avec une autre application (Car Scanner ELM OBDII ou Infocar) pour voir si cela se reproduit.

#### **9. Aucune donnée n'est lue après la connexion au véhicule.**

Débranchez-le et rebranchez-le pour vous reconnecter ; essayez avec une autre application et voyez si cela fait une différence.

#### **10. Impossible de lire les codes d'anomalie.**

Essayez avec une autre application. S'il y a des voyants moteur non vérifiés sur le tableau de bord, vous aurez peut-être besoin d'une application capable de lire ces codes. Reportez-vous à la FAQ 7 ou contactez-nous avec la marque/le modèle/l'année de votre véhicule pour obtenir de l'aide.

#### **11. Impossible d'effacer les codes d'anomalie.**

Parfois, plusieurs tentatives sont nécessaires ; essayez avec la clé sur le moteur éteint ou vérifiez s'il existe une procédure spécifique pour votre véhicule ; certains véhicules ne répondent pas correctement à la commande d'autorisation ; certains codes exigent que le défaut soit d'abord corrigé.

**Si vous ne trouvez pas la réponse ou si vous rencontrez toujours des difficultés pour le faire fonctionner correctement après le dépannage, veuillez contacter le support client Veepeak à l'adresse support@veepeak.com pour obtenir de l'aide ou un remplacement. Veuillez inclure une capture d'écran du message d'erreur afin que nous puissions mieux examiner le problème. Notre service client est convivial et le processus de remplacement se déroule sans tracas.**

### **VI. Garantie et assistance**

Tous les produits Veepeak sont couverts par une garantie de remplacement d'un an contre tout défaut à compter de la date de facture originale. Vous pouvez nous contacter de l'une des manières suivantes : **S pouvez le code QR sur l'appareil**

**Notre site Web pour soumettre un formulaire de contact** [: https://www.veepeak.com/support](https://www.veepeak.com/support) **E-mail** [: support@veepeak.com .](mailto:support@veepeak.com)

### **VII. Clause de non-responsabilité**

Actuellement, toutes les fonctionnalités et fonctions sont proposées et réalisées via des applications tierces.

Les noms de produits, logos, marques, marques/modèles de véhicules et autres marques déposées présentées ou mentionnées dans ces instructions d'utilisation sont la propriété de leurs détenteurs respectifs. Leur utilisation n'implique aucune affiliation ou approbation de leur part.